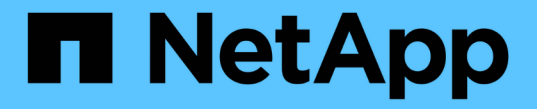

# アプリを保護します Astra Control Center

NetApp November 21, 2023

This PDF was generated from https://docs.netapp.com/ja-jp/astra-control-center-2304/use/protectionoverview.html on November 21, 2023. Always check docs.netapp.com for the latest.

# 目次

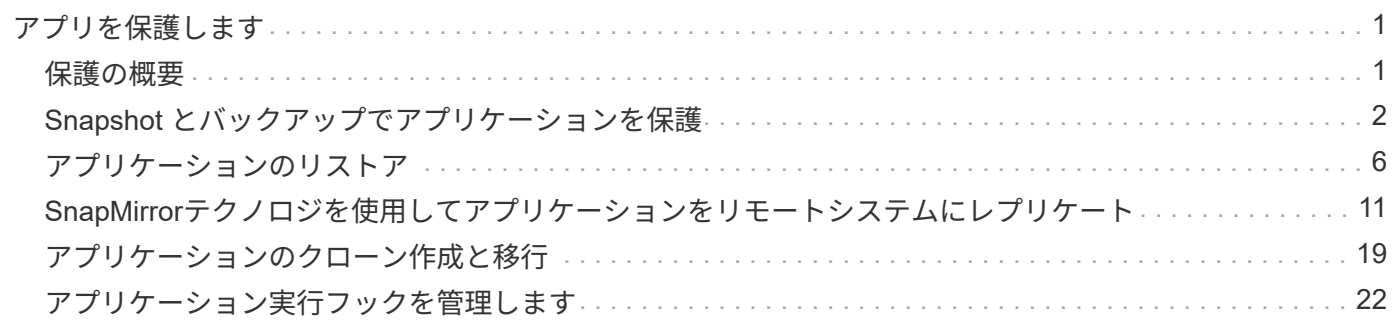

# <span id="page-2-0"></span>アプリを保護します

# <span id="page-2-1"></span>保護の概要

Astra Control Center を使用して、アプリケーションのバックアップ、クローン、スナッ プショット、および保護ポリシーを作成できます。アプリケーションをバックアップす ることで、サービスや関連データを可能な限り利用できるようになります。災害時にバ ックアップからリストアすることで、アプリケーションと関連データを最小限の中断で 完全にリカバリできます。バックアップ、クローン、 Snapshot を使用すると、ランサ ムウェアや偶発的なデータ損失、環境障害などの一般的な脅威からデータを保護できま す。 ["Astra Control Center](https://docs.netapp.com/ja-jp/astra-control-center-2304/concepts/data-protection.html) [で使用可能なデータ保護の種類と、それらを使用するタイミ](https://docs.netapp.com/ja-jp/astra-control-center-2304/concepts/data-protection.html) [ングについて説明します](https://docs.netapp.com/ja-jp/astra-control-center-2304/concepts/data-protection.html)["](https://docs.netapp.com/ja-jp/astra-control-center-2304/concepts/data-protection.html)。

また、ディザスタリカバリに備えてアプリケーションをリモートクラスタにレプリケートすることもできま す。

アプリケーション保護のワークフロー

次のワークフロー例を使用して、アプリケーションの保護を開始できます。

**[1**つ**]** すべてのアプリケーションを保護

アプリケーションをすぐに保護するには、次の手順を実行します。 ["](#page-3-0)[すべてのアプリケーションの手動バック](#page-3-0) [アップを作成する](#page-3-0)["](#page-3-0)。

**[2** つ**]** 各アプリケーションの保護ポリシーを設定します

将来のバックアップとスナップショットを自動化するには、 ["](#page-3-0)[各アプリケーションの保護ポリシーを設定しま](#page-3-0) [す](#page-3-0)["](#page-3-0)。たとえば、週単位のバックアップと日単位の Snapshot をそれぞれ 1 カ月ずつ保持して開始できます。 手動バックアップやスナップショットよりも、保護ポリシーを使用してバックアップとスナップショットを自 動化することを強く推奨します。

**[3**つ**]** 保護ポリシーを調整します

アプリとその使用パターンが変化したら、必要に応じて保護ポリシーを調整して、最適な保護を実現します。

**[4.]** アプリケーションをリモートクラスタにレプリケートします

["](#page-12-0)[アプリケーションをレプリケートします](#page-12-0)["](#page-12-0) NetApp SnapMirrorテクノロジを使用してリモートクラスタに接続 します。Astra Controlは、Snapshotをリモートクラスタにレプリケートし、非同期のディザスタリカバリ機能 を提供します。

**[5** つ**]** 災害が発生した場合は、最新のバックアップまたはレプリケーションを使用してアプリケーションをリ モートシステムにリストアします

データ損失が発生した場合は、を使用してリカバリできます ["](#page-7-0)[最新のバックアップをリストアしています](#page-7-0)["](#page-7-0) ま ず、各アプリケーションについて説明します。その後、最新の Snapshot をリストアできます(使用可能な場 合)。または、リモートシステムへのレプリケーションを使用することもできます。

# <span id="page-3-0"></span>**Snapshot** とバックアップでアプリケーションを保護

自動保護ポリシーまたはアドホックベースを使用して、スナップショットやバックアッ プを作成することで、すべてのアプリケーションを保護します。Astra Control Center UI またはを使用できます ["Astra Control API"](https://docs.netapp.com/us-en/astra-automation/index.html) アプリを保護します。

このタスクについて

- \* Helmでアプリケーションを展開\*:Helmを使用してアプリケーションを展開する場合、Astra Control CenterにはHelmバージョン3が必要です。Helm 3 (または Helm 2 から Helm 3 にアップグレード)を使 用して展開されたアプリケーションの管理とクローニングが完全にサポートされています。Helm 2 で展 開されたアプリケーションはサポートされていません。
- (**OpenShift**クラスタのみ)ポリシーの追加:OpenShiftクラスタでアプリをホストするためのプロジェク トを作成すると、プロジェクト(またはKubernetesネームスペース)にSecurityContext UIDが割り当てら れます。Astra Control Center でアプリケーションを保護し、 OpenShift でそのアプリケーションを別のク ラスタまたはプロジェクトに移動できるようにするには、アプリケーションを任意の UID として実行でき るようにポリシーを追加する必要があります。たとえば、次の OpenShift CLI コマンドは、 WordPress ア プリケーションに適切なポリシーを付与します。

oc new-project wordpress oc adm policy add-scc-to-group anyuid system:serviceaccounts:wordpress oc adm policy add-scc-to-user privileged -z default -n wordpress

アプリケーションデータの保護に関連する次のタスクを実行できます。

- [保護ポリシーを設定します]
- [Snapshot](#page-5-0) [を作成します](#page-5-0)
- [バックアップを作成します]
- [Snapshot](#page-6-0) [とバックアップを表示します](#page-6-0)
- [Snapshot](#page-6-1) [を削除します](#page-6-1)
- [バックアップをキャンセルします]
- [バックアップを削除します]

保護ポリシーを設定します

保護ポリシーは、定義されたスケジュールでスナップショット、バックアップ、またはその両方を作成するこ とでアプリケーションを保護します。Snapshot とバックアップを毎時、日次、週次、および月単位で作成 し、保持するコピーの数を指定できます。

1 時間に 1 回以上の頻度でバックアップや Snapshot を実行する必要がある場合は、次の方法があります ["Astra Control REST API](https://docs.netapp.com/us-en/astra-automation/workflows/workflows_before.html) [を使用して、スナップショットとバックアップを作成](https://docs.netapp.com/us-en/astra-automation/workflows/workflows_before.html)["](https://docs.netapp.com/us-en/astra-automation/workflows/workflows_before.html)。

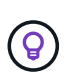

バックアップとレプリケーションのスケジュールをオフセットして、スケジュールの重複を回 避します。たとえば、1時間ごとに1時間の最上部にバックアップを実行し、オフセットを5 分、間隔を10分に設定してレプリケーションを開始するようにスケジュールを設定します。

 $(i)$ 

アプリケーションがでサポートされるストレージクラスを使用している場合 ontap-naseconomy ドライバ、保護ポリシーは使用できません。バックアップとSnapshotのスケジュー ルを設定する場合は、Astra Controlでサポートされるストレージクラスに移行します。

手順

- 1. 「 \* アプリケーション」を選択し、アプリケーションの名前を選択します。
- 2. [ \* データ保護 \* ] を選択します。
- 3. [ 保護ポリシーの設定 ] を選択します。
- 4. 毎時、日次、週次、および月単位で保持する Snapshot とバックアップの数を選択して、保護スケジュー ルを定義します。

スケジュールは、毎時、毎日、毎週、および毎月の各スケジュールで同時に定義できます。保持レベルを 設定するまで、スケジュールはアクティブになりません。

バックアップの保持レベルを設定する際に、バックアップを格納するバケットを選択できます。

次の例では、 Snapshot とバックアップの保護スケジュールとして、毎時、毎日、毎週、毎月の 4 つを設 定します。

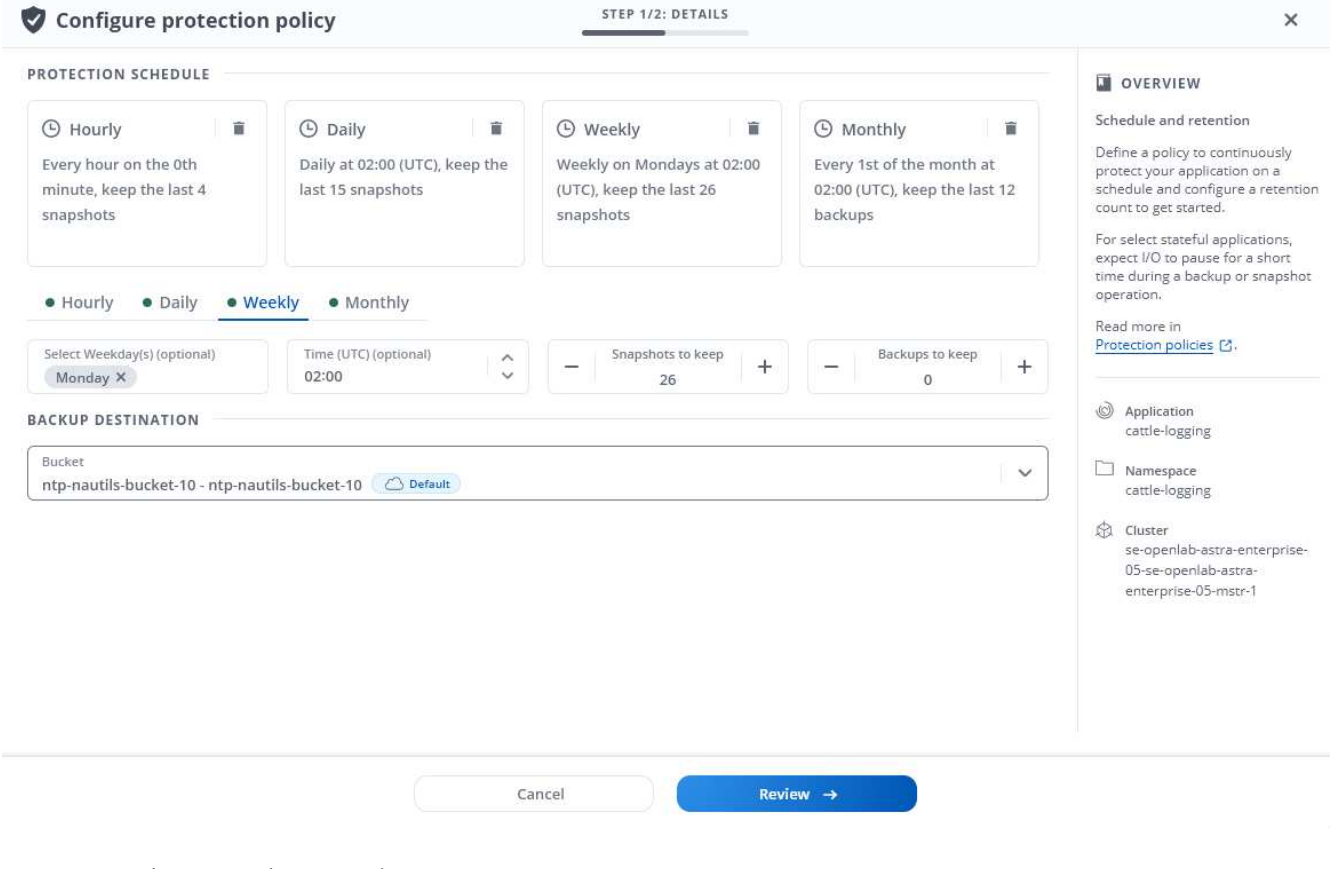

- 5. [\* Review (レビュー) ] を選択します
- 6. [ \* 保護ポリシーの設定 \* ] を選択します

結果

Astra Control は、定義したスケジュールと保持ポリシーを使用して、スナップショットとバックアップを作 成し、保持することによって、データ保護ポリシーを実装します。

# <span id="page-5-0"></span>**Snapshot** を作成します

オンデマンド Snapshot はいつでも作成できます。

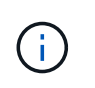

アプリケーションがでサポートされるストレージクラスを使用している場合 ontap-naseconomy ドライバ、スナップショットを作成できません。スナップショットには代替のストレ ージクラスを使用します。

手順

- 1. 「 \* アプリケーション \* 」を選択します。
- 2. 目的のアプリケーションの \* アクション \* 列のオプションメニューから、 \* スナップショット \* を選択し ます。
- 3. スナップショットの名前をカスタマイズし、\*次へ\*を選択します。
- 4. Snapshot の概要を確認し、「 \* Snapshot \* 」を選択します。

結果

 $(i)$ 

 $(i)$ 

スナップショットプロセスが開始されます。スナップショットは'ステータスが\* Healthy である場合に成功し ます( Data protection **>** Snapshots ページの State \*列)

### バックアップを作成します

アプリケーションはいつでもバックアップできます。

Astra Control Center の S3 バケットは、使用可能容量を報告しません。Astra Control Center で 管理されているアプリケーションのバックアップまたはクローニングを行う前に、 ONTAP ま たは StorageGRID 管理システムでバケット情報を確認します。

アプリケーションがでサポートされるストレージクラスを使用している場合 ontap-naseconomy ドライバ。を定義していることを確認してください backendType のパラメータ ["Kubernetes](https://docs.netapp.com/us-en/trident/trident-reference/objects.html#kubernetes-storageclass-objects)[ストレージオ](https://docs.netapp.com/us-en/trident/trident-reference/objects.html#kubernetes-storageclass-objects)[ブ](https://docs.netapp.com/us-en/trident/trident-reference/objects.html#kubernetes-storageclass-objects)[ジェクト](https://docs.netapp.com/us-en/trident/trident-reference/objects.html#kubernetes-storageclass-objects)["](https://docs.netapp.com/us-en/trident/trident-reference/objects.html#kubernetes-storageclass-objects) を使用します ontap-nas-economy 保護処理を実行す る前にによってバックアップされたアプリケーションのバックアップ ontap-nas-economy システムの停止を伴うため、バックアップ処理が完了するまでアプリケーションを使用できな くなります。

手順

- 1. 「 \* アプリケーション \* 」を選択します。
- 2. 目的のアプリケーションの\*アクション\*列のオプションメニューから、\*バックアップ\*を選択します。
- 3. バックアップ名をカスタマイズする。
- 4. 既存のスナップショットからアプリケーションをバックアップするかどうかを選択します。このオプショ ンを選択すると、既存の Snapshot のリストから選択できます。
- 5. ストレージバケットのリストから、バックアップのデスティネーションバケットを選択します。
- 6. 「 \* 次へ \* 」を選択します。
- 7. バックアップの概要を確認し、「バックアップ」を選択します。

結果

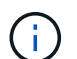

 $(\dagger)$ 

 $(i)$ 

ネットワークに障害が発生している場合や、処理速度が異常に遅い場合は、バックアップ処理 がタイムアウトする可能性があります。その結果、バックアップは失敗します。

実行中のバックアップをキャンセルする必要がある場合は、の手順に従ってください [バックア ップをキャンセルします]。バックアップを削除するには、完了するまで待ってから、の手順を 実行します [バックアップを削除します]。

データ保護処理(クローン、バックアップ、リストア)が完了して永続ボリュームのサイズを 変更したあと、新しいボリュームのサイズが UI に表示されるまでに最大 20 分かかります。デ ータ保護処理にかかる時間は数分です。また、ストレージバックエンドの管理ソフトウェアを 使用してボリュームサイズの変更を確認できます。

### <span id="page-6-0"></span>**Snapshot** とバックアップを表示します

アプリケーションのスナップショットとバックアップは、 [ データ保護( Data Protection ) ] タブで表示で きます。

手順

- 1. 「 \* アプリケーション」を選択し、アプリケーションの名前を選択します。
- 2. [ \* データ保護 \* ] を選択します。

デフォルトでは、 Snapshot が表示されます。

3. バックアップのリストを表示するには、「 \* Backups \* 」を選択します。

### <span id="page-6-1"></span>**Snapshot** を削除します

不要になったスケジュール済みまたはオンデマンドの Snapshot を削除します。

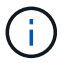

現在レプリケート中のSnapshotは削除できません。

手順

- 1. 「 \* アプリケーション」を選択し、管理アプリの名前を選択します。
- 2. [ \* データ保護 \* ] を選択します。
- 3. 目的のスナップショットの \* アクション \* 列のオプションメニューから、 \* スナップショットの削除 \* を 選択します。
- 4. 削除を確認するために「 delete 」と入力し、「 \* はい、 Snapshot を削除します \* 」を選択します。

結果

Astra Control がスナップショットを削除します。

バックアップをキャンセルします

実行中のバックアップをキャンセルすることができます。

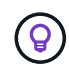

バックアップをキャンセルするには、バックアップが実行されている必要があります Running 状態。にあるバックアップはキャンセルできません Pending 状態。

手順

- 1. 「 \* アプリケーション」を選択し、アプリケーションの名前を選択します。
- 2. [ \* データ保護 \* ] を選択します。
- 3. 「 \* Backups \* 」を選択します。
- 4. 目的のバックアップの[アクション(\* Actions )**]**列の**[**オプション(**Options**)**]**メニューから、**[\***キャンセ ル(\* Cancel \*)]を選択します。
- 5. 処理を確認するために「CANCEL」と入力し、「\* Yes、cancel backup \*」を選択します。

### バックアップを削除します

不要になったスケジュール済みまたはオンデマンドのバックアップを削除します。

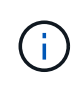

実行中のバックアップをキャンセルする必要がある場合は、の手順に従ってください [バックア ップをキャンセルします]。バックアップを削除するには、完了するまで待ってから、次の手順 を実行します。

#### 手順

- 1. 「 \* アプリケーション」を選択し、アプリケーションの名前を選択します。
- 2. [ \* データ保護 \* ] を選択します。
- 3. 「 \* Backups \* 」を選択します。
- 4. 目的のバックアップの [ \* アクション \* ] 列の [ オプション ] メニューから、 [ \* バックアップの削除 \* ] を 選択します。
- 5. 削除を確認するために「 delete 」と入力し、「 \* はい、バックアップを削除 \* 」を選択します。

結果

Astra Control がバックアップを削除する。

# <span id="page-7-0"></span>アプリケーションのリストア

Astra Control を使用すると、スナップショットまたはバックアップからアプリケーショ ンをリストアできます。同じクラスタにアプリケーションをリストアする場合、既存の Snapshot からのリストアは高速です。Astra Control UI またはを使用できます ["Astra](https://docs.netapp.com/us-en/astra-automation/index.html) [Control API"](https://docs.netapp.com/us-en/astra-automation/index.html) アプリを復元するには、

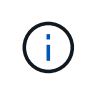

リストアまたはクローン処理のあとに実行される実行フックにネームスペースフィルタを追加 し、リストアまたはクローンのソースとデスティネーションが異なるネームスペースにある場 合、ネームスペースフィルタはデスティネーションネームスペースにのみ適用されます。

このタスクについて

• 最初にアプリケーションを保護する:アプリケーションを復元する前に、アプリケーションのスナップショ

ットまたはバックアップを作成することを強くお勧めします。リストアに失敗した場合に、Snapshotまた はバックアップからクローニングできます。

- デスティネーションボリュームの確認:別のストレージクラスにリストアする場合は、ストレージクラス で同じ永続ボリュームアクセスモード(ReadWriteManyなど)が使用されていることを確認してくださ い。デスティネーションの永続ボリュームアクセスモードが異なると、リストア処理は失敗します。たと えば、ソースの永続ボリュームがRWXアクセスモードを使用している場合は、Azure Managed Disks 、AWS EBS、Google Persistent Disk、など、RWXを提供できないデスティネーションストレージクラス を選択します `ontap-san`を指定すると、リストア処理は失敗します。原因は失敗します。永続ボリュー ムのアクセスモードの詳細については、を参照してください ["Kubernetes"](https://kubernetes.io/docs/concepts/storage/persistent-volumes/#access-modes) ドキュメント
- 必要なスペースを確保するための計画:NetApp ONTAP ストレージを使用するアプリケーションのインプ レースリストアを実行すると、リストアしたアプリケーションで使用されるスペースが2倍になることが あります。In Placeリストアを実行したあとに、リストアしたアプリケーションから不要なSnapshotを削 除して、ストレージスペースを解放します。
- (**OpenShift**クラスタのみ)ポリシーの追加:OpenShiftクラスタでアプリをホストするためのプロジェク トを作成すると、プロジェクト(またはKubernetesネームスペース)にSecurityContext UIDが割り当てら れます。Astra Control Center でアプリケーションを保護し、 OpenShift でそのアプリケーションを別のク ラスタまたはプロジェクトに移動できるようにするには、アプリケーションを任意の UID として実行でき るようにポリシーを追加する必要があります。たとえば、次の OpenShift CLI コマンドは、 WordPress ア プリケーションに適切なポリシーを付与します。

oc new-project wordpress oc adm policy add-scc-to-group anyuid system:serviceaccounts:wordpress oc adm policy add-scc-to-user privileged -z default -n wordpress

• \* Helmデプロイ済みアプリ\*:Helm 3でデプロイされたアプリ(またはHelm 2からHelm 3にアップグレー ドされたアプリ)は完全にサポートされます。Helm 2 で展開されたアプリケーションはサポートされて いません。

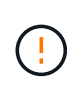

リソースを共有するアプリケーションでIn Placeリストア処理を実行すると、予期しない結果が 生じる可能性があります。アプリケーション間で共有されているリソースは、いずれかのアプ リケーションでインプレースリストアが実行されると置き換えられます。詳細については、を 参照してください この例です。

### 手順

- 1. 「 \* アプリケーション」を選択し、アプリケーションの名前を選択します。
- 2. [オプション]メニューの[操作]列で、\*[リストア]\*を選択します。
- 3. リストアタイプを選択します。
	- 元のネームスペースにリストア:この手順 を使用して、アプリケーションを元のクラスタにインプレ ースでリストアします。

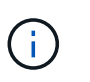

アプリケーションがでサポートされるストレージクラスを使用している場合 ontapnas-economy ドライバ。元のストレージクラスを使用してアプリケーションをリスト アする必要があります。アプリケーションを同じネームスペースにリストアする場合、 別のストレージクラスを指定することはできません。

- i. アプリをインプレースで復元するために使用するスナップショットまたはバックアップを選択し ます。これにより、アプリは以前のバージョンに戻ります。
- ii. 「 \* 次へ \* 」を選択します。

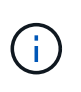

以前に削除したネームスペースにリストアすると、同じ名前の新しいネームスペー スがリストアプロセスで作成されます。以前に削除したネームスペースでアプリケ ーションを管理する権限を持つユーザは、新しく作成したネームスペースに手動で 権限を復元する必要があります。

◦ 新しい名前空間に復元:この手順 を使用して、アプリを別のクラスタまたはソースとは異なる名前空 間で別のクラスタに復元します。

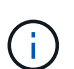

この手順 は、どちらにも使用できます をバックアップされたストレージクラスに追加 します ontap-nas 同じクラスタ\*または\*から作成されたストレージクラスを含む別の クラスタにアプリケーションをコピーします ontap-nas-economy ドライバ。

i. 復元されたアプリの名前を指定します。

- ii. リストアするアプリケーションのデスティネーションクラスタを選択します。
- iii. アプリケーションに関連付けられている各ソースネームスペースのデスティネーションネームス ペースを入力します。

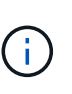

Astra Controlは、このリストアオプションの一部として新しいデスティネーション ネームスペースを作成します。指定するデスティネーションネームスペースがデス ティネーションクラスタに存在していないことを確認してください。

- iv. 「 \* 次へ \* 」を選択します。
- v. アプリの復元に使用するスナップショットまたはバックアップを選択します。
- vi. 「 \* 次へ \* 」を選択します。

vii. 次のいずれかを選択します。

- 元のストレージクラスを使用してリストア:ターゲットクラスタに存在しない場合を除き、元 々 関連付けられていたストレージクラスがアプリケーションで使用されます。この場合、ク ラスタのデフォルトのストレージクラスが使用されます。
- 別のストレージクラスを使用したリストア:ターゲットクラスタに存在するストレージクラス を選択してください。元 々 関連付けられていたストレージクラスに関係なく、すべてのアプ リケーションボリュームが、リストアの一環としてこの別のストレージクラスに移動されま す。
- viii. 「 \* 次へ \* 」を選択します。
- 4. フィルタするリソースを選択:
	- すべてのリソースを復元:元のアプリケーションに関連付けられているすべてのリソースを復元しま す。
	- リソースのフィルタ:元のアプリケーションリソースのサブセットを復元するルールを指定します。
		- i. リストアされたアプリケーションにリソースを含めるか除外するかを選択します。
		- ii. または[除外ルールを追加]\*のいずれかを選択し、アプリケーションのリストア時に正しいリソース をフィルタするようにルールを設定します。設定が正しくなるまで、ルールを編集したり削除し たり、ルールを再度作成したりすることができます。

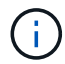

includeルールとexcludeルールの設定については、を参照してください [アプリケー ションのリストア中にリソースをフィルタリングします]。

- 5. 「 \* 次へ \* 」を選択します。
- 6. リストア処理の詳細をよく確認し、プロンプトが表示されたら「restore」と入力して\*[リストア]\*を選択 します。

結果

 $(i)$ 

Astra Control は、指定した情報に基づいてアプリケーションを復元します。アプリケーションをインプレー スでリストアした場合、既存の永続ボリュームのコンテンツが、リストアしたアプリケーションの永続ボリュ ームのコンテンツに置き換えられます。

データ保護処理(クローン、バックアップ、またはリストア)が完了して永続ボリュームのサ イズを変更したあと、Web UIに新しいボリュームサイズが表示されるまでに最大20分かかりま G) す。データ保護処理にかかる時間は数分です。また、ストレージバックエンドの管理ソフトウ ェアを使用してボリュームサイズの変更を確認できます。

ネームスペースの名前/ IDまたはネームスペースのラベルでネームスペースの制約を受けている メンバーユーザは、同じクラスタの新しいネームスペース、または組織のアカウントに含まれ る他のクラスタにアプリケーションをクローニングまたはリストアできます。ただし、同じユ ーザが、クローニングまたはリストアされたアプリケーションに新しいネームスペースからア クセスすることはできません。クローンまたはリストア処理によって新しいネームスペースが 作成されると、アカウントの管理者 / 所有者はメンバーユーザアカウントを編集し、該当する ユーザに新しいネームスペースへのアクセスを許可するロールの制限を更新できます。

アプリケーションのリストア中にリソースをフィルタリングします

にフィルタルールを追加できます ["](#page-7-0)[リストア](#page-7-0)["](#page-7-0) リストアされたアプリケーションに含める、またはリストアさ れたアプリケーションから除外する既存のアプリケーションリソースを指定する処理。指定した名前空間、ラ ベル、またはGVK(GroupVersionKind)に基づいて、リソースを含めたり除外したりできます。

対象と除外のシナリオについて詳しくは、こちらをご覧ください

- 元のネームスペースを使用する包含ルールを選択した場合(インプレースリストア):ルールで定義 した既存のアプリケーションリソースは削除され、リストアに使用する選択したSnapshotまたはバ ックアップのリソースで置き換えられます。includeルールで指定しないリソースは変更されませ ん。
- 新しい名前空間を持つ**include**ルールを選択した場合:このルールを使用して、リストアされたアプ リケーションで使用する特定のリソースを選択します。対象ルールに指定しないリソースは、リスト アされたアプリケーションには含まれません。
- 元のネームスペースを含む除外ルールを選択した場合(インプレースリストア):除外するように指 定したリソースはリストアされず、変更されません。除外するように指定しないリソースは、スナッ プショットまたはバックアップからリストアされます。対応するStatefulSetがフィルタリングされた リソースに含まれている場合、永続ボリューム上のすべてのデータが削除されて再作成されます。
- 新しい名前空間を持つ除外ルールを選択した場合:このルールを使用して、リストアされたアプリケ ーションから削除する特定のリソースを選択します。除外するように指定しないリソースは、スナッ プショットまたはバックアップからリストアされます。

ルールには、includeまたはexcludeタイプがあります。リソースの包含と除外を組み合わせたルールは使用で きません。

手順

1. リソースをフィルタするように選択し、[アプリケーションのリストア]ウィザードで[含める]または[除外 するルールを追加する]を選択したら、\*[除外するルールを追加する]\*を選択します。

 $\left(\begin{smallmatrix} 1\ 1\end{smallmatrix}\right)$ Astra Controlで自動的に追加されるクラスタ対象のリソースを除外することはできません。

2. フィルタルールを設定します。

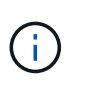

ネームスペース、ラベル、またはGVKを少なくとも1つ指定する必要があります。フィルタ ルールを適用したあとに保持するリソースがあれば、リストアしたアプリケーションを正 常な状態に保つのに十分であることを確認してください。

a. ルールの特定のネームスペースを選択します。選択しない場合は、すべての名前空間がフィルタで使 用されます。

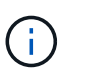

アプリケーションに複数のネームスペースが含まれていた場合、新しいネームスペース にリストアすると、リソースが含まれていなくてもすべてのネームスペースが作成され ます。

- b. (オプション)リソース名を入力します。
- c. (任意)ラベルセレクタ:を含めます ["](https://kubernetes.io/docs/concepts/overview/working-with-objects/labels/#label-selectors)[ラベルセレクタ](https://kubernetes.io/docs/concepts/overview/working-with-objects/labels/#label-selectors)["](https://kubernetes.io/docs/concepts/overview/working-with-objects/labels/#label-selectors) をクリックしてルールに追加します。ラベル セレクタは、選択したラベルに一致するリソースのみをフィルタリングするために使用されます。
- d. (オプション)[Use GVK (GroupVersionKind) set]を選択してリソースをフィルタリング\*し、追加の フィルタリングオプションを指定します。

 $(i)$ GVKフィルタを使用する場合は、バージョンと種類を指定する必要があります。

- i. (オプション)\* Group \*:ドロップダウンリストからKubernetes APIグループを選択します。
- ii. 種類:ドロップダウンリストから、フィルタで使用するKubernetesリソースタイプのオブジェク トスキーマを選択します。
- iii. バージョン:Kubernetes APIのバージョンを選択します。
- 3. エントリに基づいて作成されたルールを確認します。
- 4. 「 \* 追加」を選択します。

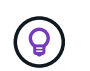

ルールを含むリソースと除外するリソースは必要なだけ作成できます。処理を開始する前 に、リストアアプリケーションの概要にルールが表示されます。

### 経済性に優れた**ONTAP-NAS**ストレージから**ONTAP-NAS**ストレージへの移行

Astra Controlを使用できます ["](#page-7-0)[アプリケーションのリストア](#page-7-0)["](#page-7-0) または ["](#page-20-0)[アプリケーションのクローン](#page-20-0)["](#page-20-0) に対応す るストレージクラスからアプリケーションボリュームを移行する処理 ontap-nas-economy`では、でサポー トされるストレージクラスに制限されたアプリケーション保護オプションが許可されます `ontap-nas Astra Controlのあらゆる保護オプションを利用できます。クローンまたはリストア処理では、を使用す るqtreeベースのボリュームが移行されます ontap-nas-economy でサポートされる標準ボリュームへのバッ クエンド ontap-nas。ボリューム(ボリュームが存在するかどうかに関係なく) ontap-nas-economy BACKED ONLYまたはMIXEDは、ターゲットストレージクラスに移行されます。移行が完了すると、保護オ

リソースを別のアプリケーションと共有するアプリケーションでは、インプレースリス トアが複雑になります

リソースを別のアプリケーションと共有し、意図しない結果を生成するアプリケーションに対して、インプレ ースリストア処理を実行できます。アプリケーション間で共有されているリソースは、いずれかのアプリケー ションでインプレースリストアが実行されると置き換えられます。

次に、NetApp SnapMirrorレプリケーションを使用してリストアすると望ましくない状況が発生するシナリオ の例を示します。

- 1. アプリケーションを定義します app1 ネームスペースを使用する ns1。
- 2. のレプリケーション関係を設定します app1。
- 3. アプリケーションを定義します app2 (同じクラスタ上)ネームスペースを使用します ns1 および ns2。
- 4. のレプリケーション関係を設定します app2。
- 5. のレプリケーションを反転した app2。これにより、が起動します app1 非アクティブ化するソースクラ スタ上のアプリケーション。

# <span id="page-12-0"></span>**SnapMirror**テクノロジを使用してアプリケーションをリモート システムにレプリケート

Astra Controlを使用すると、NetApp SnapMirrorテクノロジの非同期レプリケーション機 能を使用して、RPO(目標復旧時点)とRTO(目標復旧時間)の低いアプリケーション のビジネス継続性を構築できます。設定が完了すると、アプリケーションはデータやア プリケーションの変更をクラスタ間でレプリケートできるようになります。

バックアップ/リストアとレプリケーションの比較については、を参照してください ["](https://docs.netapp.com/ja-jp/astra-control-center-2304/concepts/data-protection.html)[データ保護の概](https://docs.netapp.com/ja-jp/astra-control-center-2304/concepts/data-protection.html)[念](https://docs.netapp.com/ja-jp/astra-control-center-2304/concepts/data-protection.html)["](https://docs.netapp.com/ja-jp/astra-control-center-2304/concepts/data-protection.html)。

アプリケーションは、オンプレミスのみ、ハイブリッド、マルチクラウドなど、さまざまなシナリオでレプリ ケートできます。

- オンプレミスサイトAからオンプレミスサイトBへ
- Cloud Volumes ONTAP を使用してオンプレミスからクラウドに移行できます
- Cloud Volumes ONTAP を使用したクラウドをオンプレミスに移行
- Cloud Volumes ONTAP を使用したクラウドからクラウドへ(同じクラウドプロバイダ内の異なるリージ ョン間または異なるクラウドプロバイダ間)

Astra Controlを使用すれば、オンプレミスのクラスタからクラウドへ(Cloud Volumes ONTAP を使用)、ま たはクラウド間(Cloud Volumes ONTAP からCloud Volumes ONTAP へ)にアプリケーションをレプリケー トできます。

(別のクラスタまたはサイトで実行されている)別のアプリケーションを逆方向に同時にレプ リケートできます。たとえば、アプリケーションA、B、Cはデータセンター1からデータセンタ ー2にレプリケートでき、アプリケーションX、Y、Zはデータセンター2からデータセンター1に レプリケートできます。

Astra Controlを使用すると、アプリケーションのレプリケーションに関連する次のタスクを実行できます。

• [レプリケーション関係を設定]

 $\sf (i)$ 

- [デスティネーションクラスタでレプリケートされたアプリケーションをオンラインにする(フェイルオー バー)]
- [フェイルオーバーしたレプリケーションを再同期します]
- [アプリケーションのレプリケーションを反転する]
- [アプリケーションを元のソースクラスタにフェイルバックします]
- [アプリケーションレプリケーション関係を削除します]

## レプリケーションの前提条件

Astra Controlによるアプリケーションのレプリケーションを開始するには、次の前提条件を満たしている必要 があります。

- \* ONTAPクラスタ\*:
	- \* Trident \*:ONTAPをバックエンドとして利用するソースとデスティネーションの両方のKubernetes クラスタに、Astra Tridentバージョン22.07以降が存在している必要があります。
	- ライセンス:Data Protection Bundleを使用するONTAP SnapMirror非同期ライセンスが、ソースとデ スティネーションの両方のONTAPクラスタで有効になっている必要があります。を参照してください ["ONTAP](https://docs.netapp.com/us-en/ontap/data-protection/snapmirror-licensing-concept.html) [の](https://docs.netapp.com/us-en/ontap/data-protection/snapmirror-licensing-concept.html)[SnapMirror](https://docs.netapp.com/us-en/ontap/data-protection/snapmirror-licensing-concept.html)[ライセンスの概要](https://docs.netapp.com/us-en/ontap/data-protection/snapmirror-licensing-concept.html)["](https://docs.netapp.com/us-en/ontap/data-protection/snapmirror-licensing-concept.html) を参照してください。

• ペアリング:

- \*クラスタとSVM \*:ONTAPクラスタとホストSVMがペアリングされている必要があります。を参照 してください ["](https://docs.netapp.com/us-en/ontap-sm-classic/peering/index.html)[クラスタと](https://docs.netapp.com/us-en/ontap-sm-classic/peering/index.html) [SVM](https://docs.netapp.com/us-en/ontap-sm-classic/peering/index.html) [のピアリングの概要](https://docs.netapp.com/us-en/ontap-sm-classic/peering/index.html)["](https://docs.netapp.com/us-en/ontap-sm-classic/peering/index.html) を参照してください。
- \* TridentとSVM \*:ペアリングされたリモートSVMが、デスティネーションクラスタのAstra Tridentで 使用可能である必要があります。
- \* Astra Control Center \*:

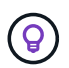

["Astra Control Center](https://docs.netapp.com/ja-jp/astra-control-center-2304/get-started/install_acc.html)[を](https://docs.netapp.com/ja-jp/astra-control-center-2304/get-started/install_acc.html)[導入](https://docs.netapp.com/ja-jp/astra-control-center-2304/get-started/install_acc.html)["](https://docs.netapp.com/ja-jp/astra-control-center-2304/get-started/install_acc.html) シームレスなディザスタリカバリのための第3の障害ドメイン またはセカンダリサイト。

- 管理対象クラスタ:次のクラスタをAstra Controlに追加して管理する必要があります(理想的には障 害ドメインやサイトが異なる場合)。
	- ソースKubernetesクラスタ
	- デスティネーションKubernetesクラスタ
	- 関連付けられているONTAPクラスタ
- ユーザアカウント:ONTAPストレージバックエンドをAstra Control Centerに追加する場合 は、「admin」ロールのユーザクレデンシャルを適用します。このロールにはアクセス方法がありま

す http および ontapi ONTAP ソースとデスティネーションの両方のクラスタで有効にします。 を参照してください ["ONTAP](https://docs.netapp.com/us-en/ontap-sm-classic/online-help-96-97/concept_cluster_user_accounts.html#users-list) [ドキュ](https://docs.netapp.com/us-en/ontap-sm-classic/online-help-96-97/concept_cluster_user_accounts.html#users-list)[メ](https://docs.netapp.com/us-en/ontap-sm-classic/online-help-96-97/concept_cluster_user_accounts.html#users-list)[ントの](https://docs.netapp.com/us-en/ontap-sm-classic/online-help-96-97/concept_cluster_user_accounts.html#users-list)[「ユ](https://docs.netapp.com/us-en/ontap-sm-classic/online-help-96-97/concept_cluster_user_accounts.html#users-list)[ーザーアカウントの管理](https://docs.netapp.com/us-en/ontap-sm-classic/online-help-96-97/concept_cluster_user_accounts.html#users-list)[」](https://docs.netapp.com/us-en/ontap-sm-classic/online-help-96-97/concept_cluster_user_accounts.html#users-list)[を](https://docs.netapp.com/us-en/ontap-sm-classic/online-help-96-97/concept_cluster_user_accounts.html#users-list)[参照](https://docs.netapp.com/us-en/ontap-sm-classic/online-help-96-97/concept_cluster_user_accounts.html#users-list)[してく](https://docs.netapp.com/us-en/ontap-sm-classic/online-help-96-97/concept_cluster_user_accounts.html#users-list)[だ](https://docs.netapp.com/us-en/ontap-sm-classic/online-help-96-97/concept_cluster_user_accounts.html#users-list)[さい](https://docs.netapp.com/us-en/ontap-sm-classic/online-help-96-97/concept_cluster_user_accounts.html#users-list)["](https://docs.netapp.com/us-en/ontap-sm-classic/online-help-96-97/concept_cluster_user_accounts.html#users-list) を 参照してください。

• \* Astra Trident / ONTAPの設定\*:Astra Control Centerでは、ソースとデスティネーションの両方のクラス タのレプリケーションをサポートするストレージクラスを少なくとも1つ設定する必要があります。

 $\bigcirc$ 

Astra Controlレプリケーションでは、単一のストレージクラスを使用するアプリケーションが サポートされます。ネームスペースにアプリケーションを追加するときは、そのアプリケーシ ョンのストレージクラスがネームスペース内の他のアプリケーションと同じであることを確認 してください。レプリケートされたアプリケーションにPVCを追加するときは、新しいPVCの ストレージクラスがネームスペース内の他のPVCと同じであることを確認してください。

レプリケーション関係を設定

レプリケーション関係の設定には、次の作業が含まれます。

- Astra ControlでのアプリケーションSnapshotの作成頻度の選択(アプリケーションのKubernetesリソース と、アプリケーションの各ボリュームのボリュームSnapshotを含む)
- レプリケーションスケジュールの選択(Kubernetesリソースと永続ボリュームデータを含む)
- Snapshotを作成する時刻を設定します

手順

- 1. Astra Controlの左ナビゲーションから、「アプリケーション」を選択します。
- 2. [アプリケーション] ページで、 [データ保護] > [レプリケーション] タブを選択します。
- 3. [データ保護] > [レプリケーション] タブで、「レプリケーションポリシーの設定] を選択します。ま たは、[アプリケーション保護]ボックスから[アクション]オプションを選択し、[レプリケーションポリシ ーの構成]を選択します。
- 4. 次の情報を入力または選択します。
	- デスティネーションクラスタ:ソースとは異なるデスティネーションクラスタを入力してください。
	- デスティネーションストレージクラス:デスティネーションONTAP クラスタでペアリングされてい るSVMを使用するストレージクラスを選択または入力します。
	- レプリケーションタイプ:現在使用できるレプリケーションタイプは「非同期」のみです。
	- デスティネーションネームスペース:デスティネーションクラスタの新規または既存のデスティネー ションネームスペースを入力します。
	- (任意)[Add namespace]を選択し、ドロップダウンリストからネームスペースを選択して、ネーム スペースを追加します。
	- レプリケーション頻度:Snapshotを作成してデスティネーションにレプリケートする頻度を指定しま す。
	- オフセット:Astra Controlでスナップショットを作成する時間の上部から分数を設定します。オフセ ットを使用すると、他のスケジュールされた処理と競合しないようにすることができます。

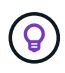

バックアップとレプリケーションのスケジュールをオフセットして、スケジュールの重 複を回避します。たとえば、1時間ごとに1時間の最上部にバックアップを実行し、オフ セットを5分、間隔を10分に設定してレプリケーションを開始するようにスケジュール を設定します。

5. 「次へ」を選択し、概要を確認して、「保存」を選択します。

最初に、最初のスケジュールが実行される前にステータスに「app\_mirror」と表示されま  $(i)$ す。

Astra Control:レプリケーションに使用するアプリケーションSnapshotを作成

6. アプリケーションのスナップショットステータスを表示するには、アプリケーション>\*スナップショット\* タブを選択します。

Snapshot名はの形式を使用します replication-schedule-<string>。Astra Controlは、レプリケー ションに使用された最後のSnapshotを保持古いレプリケーションSnapshotは、レプリケーションが正常 に完了すると削除されます。

### 結果

これにより、レプリケーション関係が作成されます。

Astra Controlは、関係を確立した結果として次のアクションを実行します。

- デスティネーションにネームスペースを作成します(存在しない場合)。
- 送信元アプリケーションのPVCに対応する宛先ネームスペースにPVCを作成します。
- アプリケーションと整合性のある最初のSnapshotを作成します。
- 初期Snapshotを使用して、永続ボリュームのSnapMirror関係を確立します。

[Data Protection]ページには、レプリケーション関係の状態とステータスが表示されます。 <Health status>|<Relationship life cycle state>

#### 例:

正常|確立

レプリケーションの状態とステータスの詳細については、このトピックの最後を参照してください。

デスティネーションクラスタでレプリケートされたアプリケーションをオンラインにす る(フェイルオーバー)

Astra Controlを使用すると、レプリケートされたアプリケーションをデスティネーションクラスタにフェイル オーバーできます。この手順 はレプリケーション関係を停止し、デスティネーションクラスタでアプリケー ションをオンラインにします。ソースクラスタのアプリケーションが稼働していた場合、この手順 はそのア プリケーションを停止しません。

#### 手順

- 1. Astra Controlの左ナビゲーションから、「アプリケーション」を選択します。
- 2. [アプリケーション]ページで、[データ保護]>[レプリケーション]タブを選択します。
- 3. [データ保護(Data Protection)]>[複製(Replication)]タブの[アクション(Actions)]メニューから、[フ ェールオーバー\*(フェールオーバー\*)]を選択し
- 4. フェイルオーバーページで、情報を確認し、\*フェイルオーバー\*を選択します。

結果

フェイルオーバー手順が発生すると、次の処理が実行されます。

- デスティネーションクラスタで、レプリケートされた最新のSnapshotに基づいてアプリケーションが起動 されます。
- ソースクラスタとアプリケーション(動作している場合)は停止されず、引き続き実行されます。
- レプリケーションの状態は「フェイルオーバー」に変わり、完了すると「フェイルオーバー」に変わりま す。
- ソースアプリの保護ポリシーは、フェイルオーバー時にソースアプリに存在するスケジュールに基づい て、デスティネーションアプリにコピーされます。
- ソースアプリで1つ以上のリストア後の実行フックが有効になっている場合、それらの実行フックはデス ティネーションアプリに対して実行されます。
- Astra Controlには、ソースクラスタとデスティネーションクラスタの両方のアプリケーションと、それぞ れの健全性が表示されます。
- フェイルオーバーしたレプリケーションを再同期します

再同期処理によってレプリケーション関係が再確立されます。関係のソースを選択して、ソースクラスタまた はデスティネーションクラスタにデータを保持することができます。この処理は、SnapMirror関係を再確立 し、ボリュームのレプリケーションを任意の方向に開始します。

レプリケーションを再確立する前に、新しいデスティネーションクラスタ上のアプリケーションが停止されま す。

 $(i)$ 再同期プロセスの間、ライフサイクルの状態は「Establishing」と表示されます。

手順

- 1. Astra Controlの左ナビゲーションから、「アプリケーション」を選択します。
- 2. [アプリケーション] ページで、 [データ保護] > [レプリケーション] タブを選択します。
- 3. [データ保護(Data Protection)]>[レプリケーション(Replication)]タブの[アクション(Actions)]メニュ ーから、[\*再同期(Resync \*)]を
- 4. 再同期(Resync)ページで、保持するデータを含むソースまたはデスティネーションのアプリケーション インスタンスを選択します。

デスティネーションのデータが上書きされるため、再同期元は慎重に選択してください。

- 5. 続行するには、\* Resync \*を選択します。
- 6. 「resync」と入力して確定します。
- 7. 「\* Yes、resync \*」を選択して終了します。

結果

- Replication(レプリケーション)ページに、レプリケーションステータスとしてEstablishing(確立)が表 示されます。
- Astra Controlは、新しいデスティネーションクラスタのアプリケーションを停止します。
- SnapMirror resyncを使用して、指定した方向に永続的ボリュームのレプリケーションを再確立します。

• [レプリケーション]ページに、更新された関係が表示されます。

### アプリケーションのレプリケーションを反転する

元のソースクラスタへのレプリケートを続行したまま、アプリケーションをデスティネーションクラスタに移 動する計画的処理です。Astra Controlは、ソースクラスタ上のアプリケーションを停止し、デスティネーショ ンにデータをレプリケートしてから、デスティネーションクラスタにアプリケーションをフェイルオーバーし ます。

この状況では、ソースとデスティネーションを交換しようとしています。元のソースクラスタが新しいデステ ィネーションクラスタになり、元のデスティネーションクラスタが新しいソースクラスタになります。

手順

- 1. Astra Controlの左ナビゲーションから、「アプリケーション」を選択します。
- 2. [アプリケーション]ページで、「データ保護] > [レプリケーション] タブを選択します。
- 3. [データ保護 (Data Protection) ]>[レプリケーション (Replication) ]タブの[アクション (Actions) ]メニュ ーから、[レプリケーションを反転(Reverse replication)]を選択します
- 4. リバース・レプリケーションのページで情報を確認し、「リバース・レプリケーション」を選択して続行 します。

結果

リバースレプリケーションの結果、次の処理が実行されます。

- Snapshotは、元のソースアプリケーションのKubernetesリソースから作成されます。
- 元のソースアプリケーションのポッドは、アプリケーションのKubernetesリソースを削除することで正常 に停止されます(PVCとPVはそのまま維持されます)。
- ポッドがシャットダウンされると、アプリケーションのボリュームのSnapshotが作成されてレプリケート されます。
- SnapMirror関係が解除され、デスティネーションボリュームが読み取り/書き込み可能な状態になります。
- アプリケーションのKubernetesリソースは、元のソースアプリケーションのシャットダウン後にレプリケ ートされたボリュームデータを使用して、シャットダウン前のSnapshotからリストアされます。
- 逆方向にレプリケーションが再確立されます。

## アプリケーションを元のソースクラスタにフェイルバックします

Astra Controlを使用すると、フェイルオーバー処理後に次の一連の処理を使用して「フェイルバック」を実現 できます。このワークフローでは、元のレプリケーション方向を復元するために、レプリケーションの方向を 反転する前に、Astra Controlによってアプリケーションの変更が元のソースクラスタにレプリケート(再同期 )されます。

このプロセスは、デスティネーションへのフェイルオーバーが完了した関係から開始し、次の手順を実行しま す。

- フェイルオーバー状態から開始します。
- 関係を再同期します。
- レプリケーションを反転する。

### 手順

- 1. Astra Controlの左ナビゲーションから、「アプリケーション」を選択します。
- 2. [アプリケーション]ページで、「データ保護] > [レプリケーション] タブを選択します。
- 3. [データ保護(Data Protection)]>[レプリケーション(Replication)]タブの[アクション(Actions)]メニュ ーから、[\*再同期(Resync \*)]を
- 4. フェイルバック処理の場合は、フェイルオーバーしたアプリケーションを再同期処理のソースとして選択 します(フェイルオーバー後に書き込まれたデータは保持されます)。
- 5. 「resync」と入力して確定します。
- 6. 「\* Yes、resync \*」を選択して終了します。
- 7. 再同期が完了したら、[データ保護(Data Protection)]>[レプリケーション(Replication)]タブの[アクシ ョン(Actions)]メニューから[\*レプリケーションを反転(Reverse replication)]を選択します。
- 8. リバース・レプリケーションのページで、情報を確認し、\*リバース・レプリケーション\*を選択します。

### 結果

このコマンドは、「resync」処理と「reverse relationship」処理の結果を組み合わせて、レプリケーションが 再開された元のソースクラスタ上のアプリケーションを元のデスティネーションクラスタにオンラインにしま す。

アプリケーションレプリケーション関係を削除します

関係を削除すると、2つの異なるアプリケーション間に関係がなくなります。

手順

- 1. Astra Controlの左ナビゲーションから、「アプリケーション」を選択します。
- 2. [アプリケーション] ページで、 [データ保護] > [レプリケーション] タブを選択します。
- 3. [データ保護]>[レプリケーション]タブの[アプリケーション保護]ボックスまたは関係図で、[レプリケーシ ョン関係の削除\*]を選択します。

### 結果

レプリケーション関係を削除すると、次の処理が実行されます。

- 関係が確立されていても、アプリケーションがデスティネーションクラスタでオンラインになっていない (フェイルオーバーした)場合、Astra Controlは、初期化中に作成されたPVCを保持し、「空」の管理対 象アプリケーションをデスティネーションクラスタに残します。また、作成されたバックアップを保持す るためにデスティネーションアプリケーションを保持します。
- ・アプリケーションがデスティネーションクラスタでオンラインになった(フェイルオーバーした)場 合、Astra ControlはPVCと宛先アプリケーションを保持します。ソースとデスティネーションのアプリケ ーションは、独立したアプリケーションとして扱われるようになりました。バックアップスケジュール は、両方のアプリケーションで維持されますが、相互に関連付けられていません。

### レプリケーション関係のヘルスステータスと関係のライフサイクル状態

Astra Controlには、関係の健全性と、レプリケーション関係のライフサイクルの状態が表示されます。

レプリケーション関係のヘルスステータス

レプリケーション関係の健常性は、次のステータスで示されます。

- 正常:関係が確立されているか確立されており、最新のSnapshotが転送されました。
- 警告:関係がフェイルオーバーされているかフェイルオーバーされています(そのためソースアプリは保 護されなくなりました)。
- \* 重要 \*
	- 関係が確立されているか、フェイルオーバーされていて、前回の調整が失敗しました。
	- 関係が確立され、新しいPVCの追加を最後に調整しようとしても失敗しています。
	- 関係は確立されていますが(Snapshotが正常にレプリケートされ、フェイルオーバーが可能になりま す)、最新のSnapshotはレプリケートに失敗したか、レプリケートに失敗しています。

レプリケーションのライフサイクル状態

次の状態は、レプリケーションのライフサイクルの各段階を表しています。

- \* Establishing \*:新しいレプリケーション関係を作成中です。Astra Controlは、必要に応じてネームスペ ースを作成し、デスティネーションクラスタの新しいボリュームにPersistent Volumeクレーム(PVC;永 続ボリューム要求)を作成し、SnapMirror関係を作成します。このステータスは、レプリケーションが再 同期中であること、またはレプリケーションを反転中であることを示している可能性もあり
- \* established \*:レプリケーション関係が存在します。Astra Controlは、PVCが使用可能かどうかを定期的 にチェックし、レプリケーション関係をチェックし、アプリケーションのSnapshotを定期的に作成し、ア プリケーション内の新しいソースPVCを特定します。その場合は、レプリケーションに含めるリソース がAstra Controlによって作成されます。
- フェイルオーバー:SnapMirror関係が解除され、アプリケーションのKubernetesリソースが最後にレプリ ケートされたアプリケーションのSnapshotからリストアされます。
- \*フェイルオーバーした場合:Astra Controlは、ソースクラスタからのレプリケーションを停止し、デステ ィネーションでレプリケートされた最新の(成功した)アプリケーションSnapshotを使用し て、Kubernetesリソースをリストアします。
- \* resyncing \*:Astra Controlは、SnapMirror resyncを使用して、再同期元の新しいデータを再同期先に再 同期します。この処理では、同期の方向に基づいて、デスティネーション上の一部のデータが上書きされ る可能性があります。Astra Controlは、デスティネーションネームスペースで実行されているアプリケー ションを停止し、Kubernetesアプリケーションを削除します。再同期処理の実行中、ステータス は「Establishing」と表示されます。
- リバース:は、元のソースクラスタへのレプリケーションを続行しながらアプリケーションをデスティネ ーションクラスタに移動する予定の処理です。Astra Controlは、ソースクラスタ上のアプリケーションを 停止し、デスティネーションにデータをレプリケートしてから、デスティネーションクラスタにアプリケ ーションをフェイルオーバーします。リバースレプリケーションの間、ステータスは「Establishing」と 表示されます。
- 削除中:
	- レプリケーション関係が確立されたものの、まだフェイルオーバーされていない場合は、レプリケー ション中に作成されたPVCがAstra Controlによって削除され、デスティネーションの管理対象アプリ ケーションが削除されます。
	- レプリケーションがすでにフェイルオーバーされている場合、Astra ControlはPVCと宛先アプリケー ションを保持します。

# <span id="page-20-0"></span>アプリケーションのクローン作成と移行

既存のアプリケーションをクローニングして、同じKubernetesクラスタまたは別のクラ スタに重複するアプリケーションを作成できます。Astra Control でアプリケーションを クローニングすると、アプリケーション構成と永続的ストレージのクローンが作成され ます。

Kubernetes クラスタ間でアプリケーションとストレージを移動する必要がある場合は、クローニングが役立 ちます。たとえば、 CI / CD パイプラインや Kubernetes ネームスペース間でワークロードを移動できま す。Astra Control Center UIまたはを使用できます ["Astra Control API"](https://docs.netapp.com/us-en/astra-automation/index.html) アプリケーションのクローン作成と移 行を実行します。

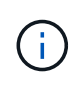

リストアまたはクローン処理のあとに実行される実行フックにネームスペースフィルタを追加 し、リストアまたはクローンのソースとデスティネーションが異なるネームスペースにある場 合、ネームスペースフィルタはデスティネーションネームスペースにのみ適用されます。

作業を開始する前に

- デスティネーションボリュームを確認:別のストレージクラスにクローニングする場合は、ストレージク ラスで同じ永続ボリュームアクセスモード(ReadWriteManyなど)が使用されていることを確認してくだ さい。デスティネーションの永続的ボリュームのアクセスモードが異なると、クローニング処理は失敗し ます。たとえば、ソースの永続ボリュームがRWXアクセスモードを使用している場合は、Azure Managed Disks、AWS EBS、Google Persistent Disk、など、RWXを提供できないデスティネーションストレージ クラスを選択します `ontap-san`を指定すると、クローン処理は失敗します。原因は失敗します。永続ボ リュームのアクセスモードの詳細については、を参照してください ["Kubernetes"](https://kubernetes.io/docs/concepts/storage/persistent-volumes/#access-modes) ドキュメント
- アプリケーションを別のクラスタにクローニングするには、ソースクラスタとデスティネーションクラス タを含むクラウドインスタンス(同じでない場合)にデフォルトのバケットを用意する必要があります。 クラウドインスタンスごとにデフォルトのバケットを割り当てる必要があります。
- クローン処理中に、IngressClassリソースまたはwebhookを必要とするアプリケーションが正常に機能す るためには、これらのリソースがデスティネーションクラスタですでに定義されていない必要がありま す。

OpenShift 環境でのアプリケーションのクローニングでは、 Astra Control Center が OpenShift でボリュームをマウントし、ファイルの所有権を変更できるようにする必要があります。その ため、これらの処理を許可するには、 ONTAP ボリュームのエクスポートポリシーを設定する 必要があります。次のコマンドを使用して実行できます。

- 1. export-policy rule modify -vserver <storage virtual machine name> -policyname <policy name> -ruleindex 1 -superuser sys
- 2. export-policy rule modify -vserver <storage virtual machine name> -policyname <policy name> -ruleindex 1 -anon 65534

クローンの制限事項

G)

- 明示的なストレージクラス:ストレージクラスを明示的に設定したアプリケーションを導入し、そのアプ リケーションのクローンを作成する必要がある場合、ターゲットクラスタには元 々 指定されたストレー ジクラスが必要です。ストレージクラスを明示的に設定したアプリケーションを、同じストレージクラス を含まないクラスタにクローニングすると、失敗します。
- \* ontap-nas-economy-backed storage class \*:アプリケーションがに基づくストレージクラスを使用して いる場合 ontap-nas-economy ドライバ:クローン処理のバックアップ部分はシステムの停止を伴いま

す。バックアップが完了するまで、ソースアプリケーションは使用できません。クローン処理のリストア 部分は無停止で実行されます。

- クローンとユーザーの制約:名前空間の名前/ IDまたは名前空間のラベルによって名前空間の制約を持つ メンバーユーザーは、同じクラスタ上の新しい名前空間、または組織のアカウント内の他の任意のクラス タに対して、アプリケーションのクローンまたはリストアを実行できます。ただし、同じユーザが、クロ ーニングまたはリストアされたアプリケーションに新しいネームスペースからアクセスすることはできま せん。クローンまたはリストア処理によって新しいネームスペースが作成されると、アカウントの管理者 / 所有者はメンバーユーザアカウントを編集し、該当するユーザに新しいネームスペースへのアクセスを 許可するロールの制限を更新できます。
- クローンはデフォルトバケットを使用:アプリケーションのバックアップまたはアプリケーションのリス トア時に、オプションでバケットIDを指定できます。ただし、アプリケーションのクローニング処理で は、定義済みのデフォルトバケットが常に使用されます。クローンのバケットを変更するオプションはあ りません。どのバケットを使用するかを制御する必要がある場合は、どちらかを選択できます ["](https://docs.netapp.com/ja-jp/astra-control-center-2304/use/manage-buckets.html#edit-a-bucket)[バケット](https://docs.netapp.com/ja-jp/astra-control-center-2304/use/manage-buckets.html#edit-a-bucket) [のデフ](https://docs.netapp.com/ja-jp/astra-control-center-2304/use/manage-buckets.html#edit-a-bucket)[ォ](https://docs.netapp.com/ja-jp/astra-control-center-2304/use/manage-buckets.html#edit-a-bucket)[ルト設定を変](https://docs.netapp.com/ja-jp/astra-control-center-2304/use/manage-buckets.html#edit-a-bucket)[更](https://docs.netapp.com/ja-jp/astra-control-center-2304/use/manage-buckets.html#edit-a-bucket)[する](https://docs.netapp.com/ja-jp/astra-control-center-2304/use/manage-buckets.html#edit-a-bucket)["](https://docs.netapp.com/ja-jp/astra-control-center-2304/use/manage-buckets.html#edit-a-bucket) または、を実行します ["](#page-3-0)[バックアップ](#page-3-0)["](#page-3-0) その後にを押します ["](#page-7-0)[リストア](#page-7-0)["](#page-7-0) 個 別。
- \* Jenkins CI\*を使用:オペレータがデプロイしたJenkins CIのインスタンスをクローニングする場合は、 永続データを手動で復元する必要があります。これは、アプリケーションの展開モデルの制限事項です。
- \* S3バケットを使用している場合\*:Astra Control CenterのS3バケットは使用可能容量を報告しませ ん。Astra Control Center で管理されているアプリケーションのバックアップまたはクローニングを行う 前に、 ONTAP または StorageGRID 管理システムでバケット情報を確認します。

**OpenShift** に関する考慮事項

- クラスタおよび**OpenShift**バージョン:クラスタ間でアプリケーションをクローニングする場合、ソース クラスタとデスティネーションクラスタはOpenShiftの同じディストリビューションである必要がありま す。たとえば、 OpenShift 4.7 クラスタからアプリケーションをクローニングする場合は、 OpenShift 4.7 でもあるデスティネーションクラスタを使用します。
- \*プロジェクトおよびUID \*:OpenShiftクラスタでアプリをホストするプロジェクトを作成すると、プロジ ェクト(またはKubernetes名前空間)にSecurityContext UIDが割り当てられます。Astra Control Center でアプリケーションを保護し、 OpenShift でそのアプリケーションを別のクラスタまたはプロジェクトに 移動できるようにするには、アプリケーションを任意の UID として実行できるようにポリシーを追加する 必要があります。たとえば、次の OpenShift CLI コマンドは、 WordPress アプリケーションに適切なポリ シーを付与します。

oc new-project wordpress

- oc adm policy add-scc-to-group anyuid system:serviceaccounts:wordpress
- oc adm policy add-scc-to-user privileged -z default -n wordpress

#### 手順

1. 「 \* アプリケーション \* 」を選択します。

2. 次のいずれかを実行します。

- 。目的のアプリケーションの [ \* アクション \* ( \* Actions \* ) ] 列で [ オプション( Options ) ] メニュ ーを選択します。
- 目的のアプリケーションの名前を選択し、ページの右上にあるステータスドロップダウンリストを選 択します。
- 3. 「 \* Clone \* 」を選択します。
- 4. クローンの詳細を指定します。

◦ 名前を入力します。

- クローンのデスティネーションクラスタを選択してください。
- クローンのデスティネーションネームスペースを入力してください。アプリケーションに関連付けら れた各ソースネームスペースは、定義した宛先ネームスペースにマッピングされます。

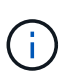

Astra Controlでは、クローニング処理の一環として新しいデスティネーションネームス ペースが作成されます。指定するデスティネーションネームスペースがデスティネーシ ョンクラスタに存在していないことを確認してください。

- ◎ 「 \* 次へ \* 」を選択します。
- 既存の Snapshot からクローンを作成するかバックアップを作成するかを選択します。このオプショ ンを選択しない場合、 Astra Control Center はアプリケーションの現在の状態からクローンを作成しま す。
	- 既存のSnapshotまたはバックアップからクローニングする場合は、使用するSnapshotまたはバッ クアップを選択します。
- 「 \* 次へ \* 」を選択します。
- アプリケーションに関連付けられている元のストレージクラスを保持するか、別のストレージクラス を選択します。

アプリケーションのストレージクラスをネイティブクラウドプロバイダのストレージク ラスやサポートされているその他のストレージクラスに移行できます。 をバックアッ プされたストレージクラスに追加します ontap-nas を使用するか、から作成されたス トレージクラスを含む別のクラスタにアプリケーションをコピーします ontap-naseconomy ドライバ。

- 別のストレージクラスを選択し、このストレージクラスがリストア時に存在しない場合  $\left(\begin{smallmatrix} 1\ 1\end{smallmatrix}\right)$ は、エラーが返されます。
- 5. 「 \* 次へ \* 」を選択します。

 $\left(\begin{array}{c} \text{i} \end{array}\right)$ 

6. クローンに関する情報を確認し、\* Clone \*を選択します。

結果

Astra Controlは、入力した情報に基づいてアプリケーションをクローニングします。新しいアプリケーション クローンがに含まれている場合、クローニング処理は成功します Healthy 「アプリケーション」ページで説 明します。

クローンまたはリストア処理によって新しいネームスペースが作成されると、アカウントの管理者 / 所有者は メンバーユーザアカウントを編集し、該当するユーザに新しいネームスペースへのアクセスを許可するロール の制限を更新できます。

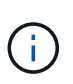

データ保護処理(クローン、バックアップ、またはリストア)が完了して永続ボリュームのサ イズを変更したあと、新しいボリュームのサイズがUIに表示されるまでに最大20分かかりま す。データ保護処理にかかる時間は数分です。また、ストレージバックエンドの管理ソフトウ ェアを使用してボリュームサイズの変更を確認できます。

# <span id="page-23-0"></span>アプリケーション実行フックを管理します

実行フックは、管理対象アプリケーションのデータ保護操作と組み合わせて実行するよ うに構成できるカスタムアクションです。たとえば、データベースアプリケーションが ある場合、実行フックを使用して、スナップショットの前にすべてのデータベーストラ ンザクションを一時停止し、スナップショットの完了後にトランザクションを再開でき ます。これにより、アプリケーションと整合性のある Snapshot を作成できます。

実行フックのタイプ

Astra Controlは、実行可能なタイミングに基づいて、次の種類の実行フックをサポートします。

- Snapshot前
- Snapshot後
- バックアップ前
- バックアップ後
- リストア後のPOSTコマンドです

実行フックフィルタ

アプリケーションに実行フックを追加または編集するとき、実行フックにフィルタを追加して、フックが一致 するコンテナを管理できます。フィルタは、すべてのコンテナで同じコンテナイメージを使用し、各イメージ を別の目的(Elasticsearchなど)に使用するアプリケーションに便利です。フィルタを使用すると、同じコン テナの一部で実行フックが実行されるシナリオを作成できますが、すべてのコンテナで実行フックが実行され るわけではありません。1つの実行フックに対して複数のフィルタを作成すると、それらは論理AND演算子と 結合されます。実行フックごとに最大10個のアクティブフィルタを使用できます。

実行フックに追加する各フィルタは、正規表現を使用してクラスタ内のコンテナを照合します。フックがコン テナと一致すると、そのコンテナに関連付けられたスクリプトがフックによって実行されます。

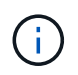

フィルタの正規表現では、正規表現2(RE2)構文を使用します。この構文では、一致リストか らコンテナを除外するフィルタの作成はサポートされていません。

実行フックフィルタの正規表現でAstra Controlがサポートする構文については、を参照してください ["](https://github.com/google/re2/wiki/Syntax)[正規](https://github.com/google/re2/wiki/Syntax)[表](https://github.com/google/re2/wiki/Syntax) [現](https://github.com/google/re2/wiki/Syntax)[2](https://github.com/google/re2/wiki/Syntax)[\(](https://github.com/google/re2/wiki/Syntax)[RE2](https://github.com/google/re2/wiki/Syntax)[\)](https://github.com/google/re2/wiki/Syntax)[構文](https://github.com/google/re2/wiki/Syntax)[のサポート](https://github.com/google/re2/wiki/Syntax)["](https://github.com/google/re2/wiki/Syntax)。

### カスタム実行フックに関する重要な注意事項

アプリケーションの実行フックを計画するときは、次の点を考慮してください。

 $\bigcirc$ 

実行フックは、実行中のアプリケーションの機能を低下させるか、完全に無効にすることが多 いため、カスタム実行フックの実行時間を最小限に抑えるようにしてください。

実行フックが関連付けられている状態でバックアップまたはスナップショット操作を開始した 後'キャンセルした場合でも'バックアップまたはスナップショット操作がすでに開始されていれ ばフックは実行できますつまり、バックアップ後の実行フックで使用されるロジックは、バッ クアップが完了したとは見なされません。

- 実行フックは、スクリプトを使用してアクションを実行する必要があります。多くの実行フックは、同じ スクリプトを参照できます。
- Astra Controlでは、実行フックが実行可能なシェルスクリプトの形式で記述されるようにするスクリプト が必要です。
- スクリプトのサイズは96KBに制限されています。
- Astra Controlは、実行フックの設定と一致条件を使用して、スナップショット、バックアップ、または復 元操作に適用できるフックを決定します。
- 実行フックの障害はすべて'ソフトな障害ですフックが失敗しても'他のフックとデータ保護操作は試行さ れますただし、フックが失敗すると、 \* アクティビティ \* ページイベントログに警告イベントが記録され ます。
- 実行フックを作成、編集、または削除するには、 Owner 、 Admin 、または Member 権限を持つユーザー である必要があります。
- 実行フックの実行に 25 分以上かかる場合 ' フックは失敗し ' 戻りコードが N/A のイベント・ログ・エント リが作成されます該当する Snapshot はタイムアウトして失敗とマークされ、タイムアウトを通知するイ ベントログエントリが生成されます。
- アドホックデータ保護操作の場合、すべてのフックイベントが生成され、[**Activity**]ページのイベントログ に保存されます。ただし、スケジュールされたデータ保護処理については、フック障害イベントだけがイ ベントログに記録されます(スケジュールされたデータ保護処理自体によって生成されたイベントは記録 されたままです)。
- レプリケートされたソースアプリケーションをAstra Control Centerがデスティネーションアプリケーショ ンにフェイルオーバーすると、フェイルオーバーの完了後に、ソースアプリケーションに対して有効にな っているリストア後の実行フックがデスティネーションアプリケーションに対して実行されます。
- リストアまたはクローン処理のあとに実行される実行フックにネームスペースフィルタを追加し、リスト アまたはクローンのソースとデスティネーションが異なるネームスペースにある場合、ネームスペースフ ィルタはデスティネーションネームスペースにのみ適用されます。

実行順序

データ保護操作を実行すると、実行フックイベントが次の順序で実行されます。

- 1. 適用可能なカスタムプリオペレーション実行フックは、適切なコンテナで実行されます。カスタムのプリ オペレーションフックは必要なだけ作成して実行できますが、操作前のこれらのフックの実行順序は保証 も構成もされていません。
- 2. データ保護処理が実行されます。
- 3. 適用可能なカスタムポストオペレーション実行フックは、適切なコンテナで実行されます。必要な数のカ スタムポストオペレーションフックを作成して実行できますが、操作後のこれらのフックの実行順序は保 証されず、設定もできません。

同じ種類の実行フック(スナップショット前など)を複数作成する場合、これらのフックの実行順序は保証さ れません。ただし、異なるタイプのフックの実行順序は保証されています。たとえば、5つの異なるタイプの フックをすべて持つ構成の実行順序は、次のようになります。

1. 予備フックが実行されます

- 2. スナップショット前フックが実行されます
- 3. スナップショット後フックが実行されます

4. バックアップ後のフックが実行されます

5. 復元後のフックが実行されます

シナリオ番号2のこの設定の例は、の表を参照してください [フックが実行されるかどうかを確認します]。

本番環境で実行スクリプトを有効にする前に、必ず実行フックスクリプトをテストしてくださ い。'kubectl exec' コマンドを使用すると、スクリプトを簡単にテストできます。本番環境で実 行フックを有効にしたら、作成されたSnapshotとバックアップをテストして整合性があること を確認します。これを行うには、アプリケーションを一時的なネームスペースにクローニング し、スナップショットまたはバックアップをリストアしてから、アプリケーションをテストし ます。

フックが実行されるかどうかを確認します

次の表を使用して、アプリケーションでカスタム実行フックが実行されるかどうかを判断します。

アプリケーションの高レベルの処理は、すべてスナップショット、バックアップ、またはリストアの基本的な 処理のいずれかを実行することで構成されることに注意してください。シナリオによっては、クローニング処 理はこれらの処理のさまざまな組み合わせで構成されるため、クローン処理を実行する実行フックはさまざま です。

In Placeリストア処理では既存のSnapshotまたはバックアップが必要になるため、これらの処理ではSnapshot またはバックアップフックは実行されません。

> 開始してスナップショットを含むバックアップをキャンセルし'実行フックが関連付けられてい る場合は'一部のフックが実行され'ほかのフックが実行されないことがありますつまり、バック アップ後の実行フックでは、バックアップが完了したとは判断できません。キャンセルしたバ ックアップに関連する実行フックがある場合は、次の点に注意してください。

 $\bigcirc$ 

(i)

- バックアップ前およびバックアップ後のフックは常に実行されます。
- バックアップに新しいスナップショットが含まれており'スナップショットが開始されてい る場合は'スナップショット前フックとスナップショット後フックが実行されます
- スナップショットの開始前にバックアップがキャンセルされた場合は'スナップショット前 フックとスナップショット後フックは実行されません

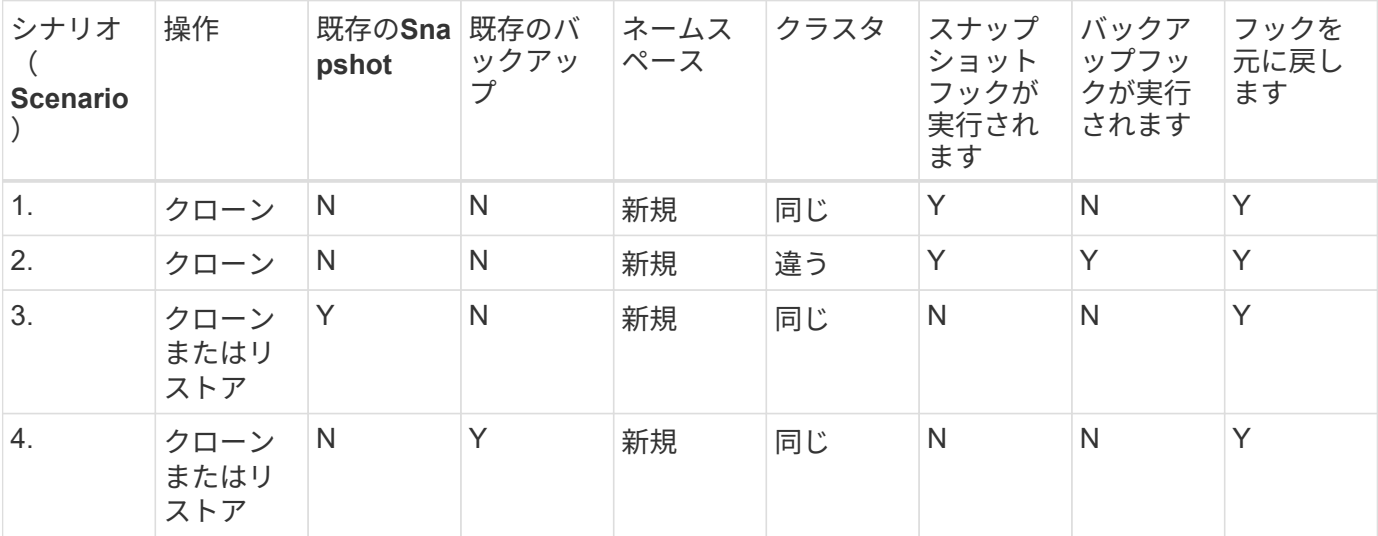

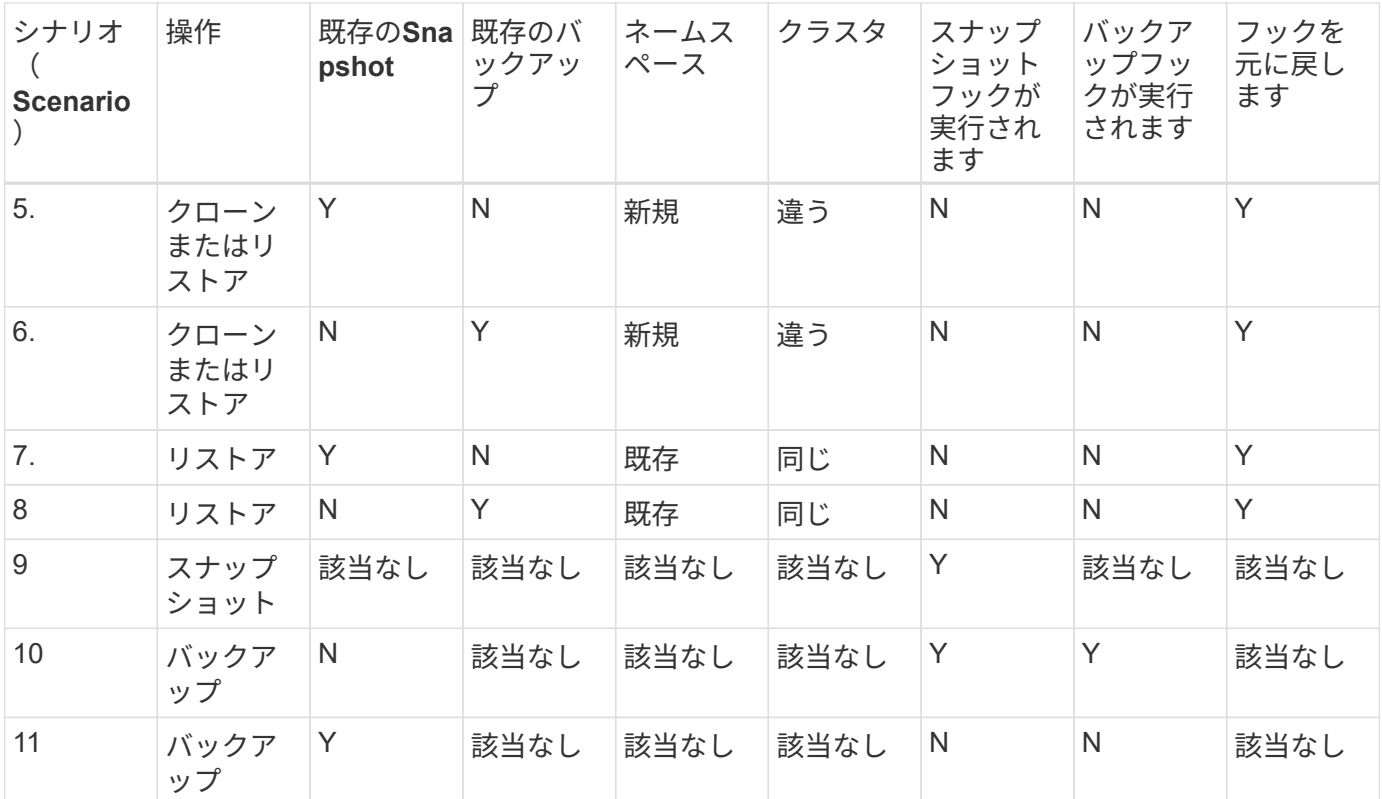

# 実行フックの例

にアクセスします ["NetApp Verda GitHub](https://github.com/NetApp/Verda)[プロジェクト](https://github.com/NetApp/Verda)["](https://github.com/NetApp/Verda) Apache CassandraやElasticsearchなどの一般的なア プリケーションの実行フックをダウンロードします。また、独自のカスタム実行フックを構築するための例や アイデアを得ることもできます。

# 既存の実行フックを表示します

アプリケーションの既存のカスタム実行フックを表示できます。

手順

- 1. 「 \* アプリケーション」に移動し、管理アプリの名前を選択します。
- 2. [ 実行フック \* ] タブを選択します。

有効または無効になっているすべての実行フックを結果リストに表示できます。フックのステータス、一 致するコンテナの数、作成時間、および実行時間(プリ/ポストオペレーション)を確認できます。を選択 できます + アイコンをクリックして、実行するコンテナのリストを展開します。このアプリケーションの 実行フックに関連するイベントログを表示するには、\*アクティビティ\*タブに移動します。

# 既存のスクリプトを表示します

アップロードされた既存のスクリプトを表示できます。このページでは、使用中のスクリプトと、使用中のフ ックを確認することもできます。

### 手順

1. 「アカウント」に移動します。

2. [スクリプト]タブを選択します。

このページには、アップロードされた既存のスクリプトのリストが表示されます。[使用者\*]列には、各ス クリプトを使用している実行フックが表示されます。

### スクリプトを追加します

各実行フックは、スクリプトを使用してアクションを実行する必要があります。実行フックが参照できるスク リプトを1つ以上追加できます。多くの実行フックは、同じスクリプトを参照できます。これにより、1つの スクリプトのみを変更することで、多数の実行フックを更新できます。

手順

- 1. 「アカウント」に移動します。
- 2. [スクリプト]タブを選択します。
- 3. 「 \* 追加」を選択します。

### 4. 次のいずれかを実行します。

- カスタムスクリプトをアップロードする。
	- i. [ ファイルのアップロード( Upload file ) ] オプションを選択します。
	- ii. ファイルを参照してアップロードします。
	- iii. スクリプトに一意の名前を付けます。
	- iv. (オプション)他の管理者がスクリプトについて知っておく必要があるメモを入力します。
	- v. 「スクリプトを保存」を選択します。
- クリップボードからカスタムスクリプトを貼り付けます。
	- i. [貼り付け(Paste)]または[タイプ(\* type)]オプションを選択する
	- ii. テキストフィールドを選択し、スクリプトテキストをフィールドに貼り付けます。
	- iii. スクリプトに一意の名前を付けます。
- iv. (オプション)他の管理者がスクリプトについて知っておく必要があるメモを入力します。 5. 「スクリプトを保存」を選択します。

### 結果

新しいスクリプトが、[スクリプト]タブのリストに表示されます。

### スクリプトを削除します

不要になって実行フックで使用されなくなったスクリプトは、システムから削除できます。

### 手順

1. 「アカウント」に移動します。

- 2. [スクリプト]タブを選択します。
- 3. 削除するスクリプトを選択し、「アクション」列のメニューを選択します。
- 4. 「 \* 削除」を選択します。

スクリプトが1つまたは複数の実行フックに関連付けられている場合、\*Delete\*アクションは使 用できません。スクリプトを削除するには、まず関連する実行フックを編集し、別のスクリプ トに関連付けます。

## カスタム実行フックを作成します

アプリケーションのカスタム実行フックを作成できます。を参照してください [実行フックの例] フックの例 を参照してください。実行フックを作成するには、 Owner 、 Admin 、または Member のいずれかの権限が 必要です。

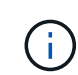

G)

実行フックとして使用するカスタムシェルスクリプトを作成する場合は、特定のコマンドを実 行するか、実行可能ファイルへの完全パスを指定する場合を除き、ファイルの先頭に適切なシ ェルを指定するようにしてください。

手順

- 1. 「 \* アプリケーション」を選択し、管理アプリの名前を選択します。
- 2. [ 実行フック \* ] タブを選択します。
- 3. 「 \* 追加」を選択します。
- 4. [フックの詳細\*(Hook Details \*)]領域で、次の
	- a. \*操作\*ドロップダウンメニューから操作タイプを選択して、フックをいつ実行するかを決定します。
	- b. フックの一意の名前を入力します。
	- c. (オプション)実行中にフックに渡す引数を入力し、各引数を入力した後で Enter キーを押して、そ れぞれを記録します。
- 5. (オプション)フックフィルタの詳細(\* Hook Filter Details \*)領域で、実行フックが実行されるコンテ ナを制御するフィルタを追加できます。
	- a. [フィルタの追加]を選択します。
	- b. [フックフィルタータイプ\*]列で、フィルターを適用する属性をドロップダウンメニューから選択しま す。
	- c. [**Regex**]列に、フィルタとして使用する正規表現を入力します。Astra Controlでは、を使用します ["](https://github.com/google/re2/wiki/Syntax)[正](https://github.com/google/re2/wiki/Syntax) [規](https://github.com/google/re2/wiki/Syntax)[表現](https://github.com/google/re2/wiki/Syntax)[2](https://github.com/google/re2/wiki/Syntax) [\(](https://github.com/google/re2/wiki/Syntax)[RE2](https://github.com/google/re2/wiki/Syntax)[\)](https://github.com/google/re2/wiki/Syntax) [正規](https://github.com/google/re2/wiki/Syntax)[表現の](https://github.com/google/re2/wiki/Syntax)正規表現[構文](https://github.com/google/re2/wiki/Syntax)["](https://github.com/google/re2/wiki/Syntax)。

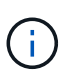

正規表現フィールドに他のテキストを含まない属性(ポッド名など)の正確な名前でフ ィルタリングすると、部分文字列の照合が実行されます。正確な名前とその名前だけを 照合するには、完全に一致する文字列の一致構文を使用します(例: ^exact\_podname\$)。

d. フィルタをさらに追加するには、\*フィルタを追加\*を選択します。

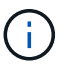

実行フックの複数のフィルタは、論理AND演算子と結合されます。実行フックごとに最 大10個のアクティブフィルタを使用できます。

6. 完了したら、「次へ」を選択します。

7. [\* スクリプト \* ( \* Script \* ) ] 領域で、次のいずれかを実行します。

- 新しいスクリプトを追加します。
	- i. 「 \* 追加」を選択します。
	- ii. 次のいずれかを実行します。
		- カスタムスクリプトをアップロードする。
			- I. [ ファイルのアップロード( Upload file ) ] オプションを選択します。
			- II. ファイルを参照してアップロードします。
			- III. スクリプトに一意の名前を付けます。
			- Ⅳ. (オプション)他の管理者がスクリプトについて知っておく必要があるメモを入力しま す。
			- V. 「スクリプトを保存」を選択します。
		- クリップボードからカスタムスクリプトを貼り付けます。
			- I. [貼り付け(Paste)]または[タイプ(\* type)]オプションを選択する
			- II. テキストフィールドを選択し、スクリプトテキストをフィールドに貼り付けます。
			- III. スクリプトに一意の名前を付けます。
			- IV. (オプション)他の管理者がスクリプトについて知っておく必要があるメモを入力しま す。
- リストから既存のスクリプトを選択します。

このスクリプトを使用するように実行フックに指示します。

- 8. 「 \* 次へ \* 」を選択します。
- 9. 実行フックの設定を確認します。
- 10. 「 \* 追加」を選択します。

実行フックの状態を確認します

スナップショット、バックアップ、または復元操作の実行が終了したら、操作の一部として実行された実行フ ックの状態を確認できます。このステータス情報を使用して、実行フックを保持するか、変更するか、削除す るかを決定できます。

手順

- 1. 「 \* アプリケーション」を選択し、管理アプリの名前を選択します。
- 2. [データ保護]タブを選択します。
- 3. 実行中のSnapshotを表示するには「\* Snapshots」を選択し、実行中のバックアップを表示するには「\* Backups」を選択します。

フック状態\*は、操作完了後の実行フックランのステータスを示します。状態にカーソルを合わせると、 詳細を確認できます。たとえば、スナップショット中に実行フック障害が発生した場合、そのスナップシ ョットのフック状態にカーソルを合わせると、失敗した実行フックのリストが表示されます。各失敗の理 由を確認するには、左側のナビゲーション領域の\*アクティビティ\*ページを確認します。

スクリプトの使用状況を表示します

どの実行フックがAstra Control Web UIの特定のスクリプトを使用しているかを確認できます。

手順

- 1. 「 \* アカウント \* 」を選択します。
- 2. [スクリプト]タブを選択します。

スクリプトのリストにある\* Used by \*列には、リスト内の各スクリプトを使用しているフックの詳細が表 示されます。

3. 目的のスクリプトの[使用者\*]列の情報を選択します。

より詳細なリストが表示され、スクリプトを使用しているフックの名前と、それらが実行されるように構 成されている操作のタイプが示されます。

# 実行フックを編集します

実行フックを編集して、その属性、フィルタ、または使用するスクリプトを変更できます。実行フックを編集 するには、Owner、Admin、またはMemberのいずれかの権限が必要です。

#### 手順

- 1. 「 \* アプリケーション」を選択し、管理アプリの名前を選択します。
- 2. [ 実行フック \* ] タブを選択します。
- 3. 編集するフックの\*アクション\*列のオプションメニューを選択します。
- 4. 「 \* 編集 \* 」を選択します。
- 5. 各セクションを完了したら、「次へ」を選択して、必要な変更を行います。
- 6. [ 保存( Save ) ] を選択します。

### 実行フックを無効にします

アプリケーションのスナップショットの前または後に実行を一時的に禁止する場合は、実行フックを無効にで きます。実行フックを無効にするには、 Owner 、 Admin 、または Member のいずれかの権限が必要です。

### 手順

- 1. 「 \* アプリケーション」を選択し、管理アプリの名前を選択します。
- 2. [ 実行フック \* ] タブを選択します。
- 3. 無効にするフックの \* アクション \* 列のオプションメニューを選択します。
- 4. [**Disable**] を選択します。

# 実行フックを削除します

不要になった実行フックは完全に削除できます。実行フックを削除するには、 Owner 、 Admin 、または Member のいずれかの権限が必要です。

### 手順

- 1. 「 \* アプリケーション」を選択し、管理アプリの名前を選択します。
- 2. [ 実行フック \* ] タブを選択します。
- 3. 削除するフックの \* アクション \* 列のオプションメニューを選択します。
- 4. 「 \* 削除」を選択します。
- 5. 表示されたダイアログで、「delete」と入力して確定します。
- 6. [はい]を選択し、実行フックを削除します。\*

を参照してください。

• ["NetApp Verda GitHub](https://github.com/NetApp/Verda)[プロジェクト](https://github.com/NetApp/Verda)["](https://github.com/NetApp/Verda)

Copyright © 2023 NetApp, Inc. All Rights Reserved. Printed in the U.S.このドキュメントは著作権によって保 護されています。著作権所有者の書面による事前承諾がある場合を除き、画像媒体、電子媒体、および写真複 写、記録媒体、テープ媒体、電子検索システムへの組み込みを含む機械媒体など、いかなる形式および方法に よる複製も禁止します。

ネットアップの著作物から派生したソフトウェアは、次に示す使用許諾条項および免責条項の対象となりま す。

このソフトウェアは、ネットアップによって「現状のまま」提供されています。ネットアップは明示的な保 証、または商品性および特定目的に対する適合性の暗示的保証を含み、かつこれに限定されないいかなる暗示 的な保証も行いません。ネットアップは、代替品または代替サービスの調達、使用不能、データ損失、利益損 失、業務中断を含み、かつこれに限定されない、このソフトウェアの使用により生じたすべての直接的損害、 間接的損害、偶発的損害、特別損害、懲罰的損害、必然的損害の発生に対して、損失の発生の可能性が通知さ れていたとしても、その発生理由、根拠とする責任論、契約の有無、厳格責任、不法行為(過失またはそうで ない場合を含む)にかかわらず、一切の責任を負いません。

ネットアップは、ここに記載されているすべての製品に対する変更を随時、予告なく行う権利を保有します。 ネットアップによる明示的な書面による合意がある場合を除き、ここに記載されている製品の使用により生じ る責任および義務に対して、ネットアップは責任を負いません。この製品の使用または購入は、ネットアップ の特許権、商標権、または他の知的所有権に基づくライセンスの供与とはみなされません。

このマニュアルに記載されている製品は、1つ以上の米国特許、その他の国の特許、および出願中の特許によ って保護されている場合があります。

権利の制限について:政府による使用、複製、開示は、DFARS 252.227-7013(2014年2月)およびFAR 5252.227-19(2007年12月)のRights in Technical Data -Noncommercial Items(技術データ - 非商用品目に関 する諸権利)条項の(b)(3)項、に規定された制限が適用されます。

本書に含まれるデータは商用製品および / または商用サービス(FAR 2.101の定義に基づく)に関係し、デー タの所有権はNetApp, Inc.にあります。本契約に基づき提供されるすべてのネットアップの技術データおよび コンピュータ ソフトウェアは、商用目的であり、私費のみで開発されたものです。米国政府は本データに対 し、非独占的かつ移転およびサブライセンス不可で、全世界を対象とする取り消し不能の制限付き使用権を有 し、本データの提供の根拠となった米国政府契約に関連し、当該契約の裏付けとする場合にのみ本データを使 用できます。前述の場合を除き、NetApp, Inc.の書面による許可を事前に得ることなく、本データを使用、開 示、転載、改変するほか、上演または展示することはできません。国防総省にかかる米国政府のデータ使用権 については、DFARS 252.227-7015(b)項(2014年2月)で定められた権利のみが認められます。

#### 商標に関する情報

NetApp、NetAppのロゴ、<http://www.netapp.com/TM>に記載されているマークは、NetApp, Inc.の商標です。そ の他の会社名と製品名は、それを所有する各社の商標である場合があります。